## **CAMİ DERSLERİ SİSTEME GİRİŞ KILAVUZU**

Öncelikle bilgisayar üzerinden dibbys.diyanet.gov.tr adresi kullanılarak veya cep telefonu/tablet üzerinden DİBBYS Mobil kullanılarak sisteme giriş yapılır.

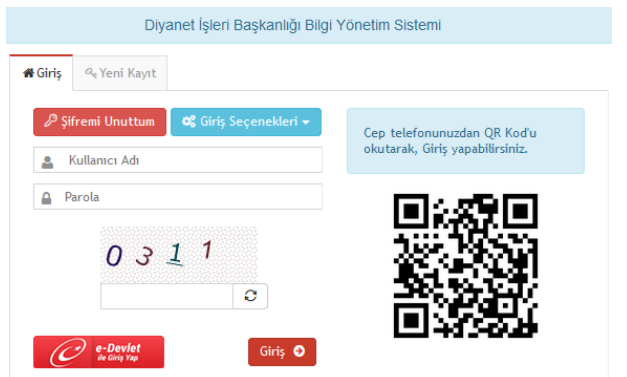

Kullanıcı adı kısmına TC kimlik numarası/kullanıcı adı, parola kısmına DİBBYS şifresi girilip "Giriş" düğmesine basılarak veya DİBBYS uygulaması üzerinden karekod ile giriş yapılır.

**1-** Gelen ekranda sağ üst köşeden DHYS'ye tıklanır.

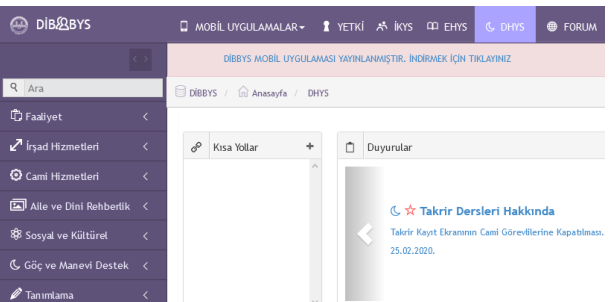

**2-** DHYS'ye giriş yaptıktan sonra sol taraftaki menülerden "Cami Hizmetleri" başlığının altında bulunan "Cami Dersleri Programı" düğmesine basılır.

Not: Giriş yapan personelin unvan/yetki durumuna göre bazı sekmeler görünmeyebilir. Bu durumu dikkate almayınız.

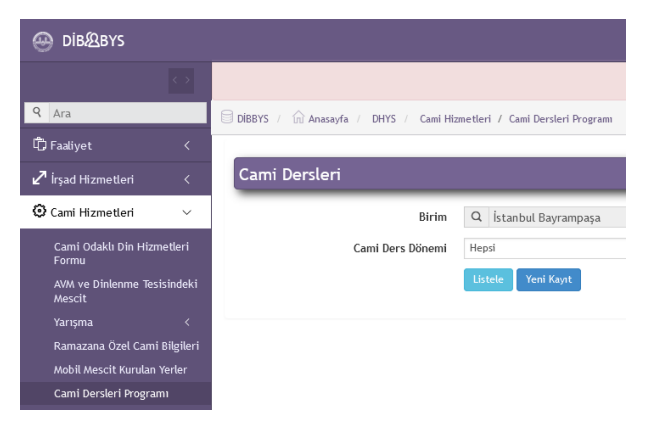

**3-** Açılan ekranda size ait olan bilgiler (Birim, Cami vs.) otomatik olarak çıkacak olup, "Cami Ders Dönemi" seçilerek "Yeni Kayıt" düğmesine basılır.

"Listele" düğmesine basılması halinde ise girilmiş olan veriler görüntülenebilmektedir. Bu sayede girmiş olduğunuz verileri kontrol edebilirsiniz.

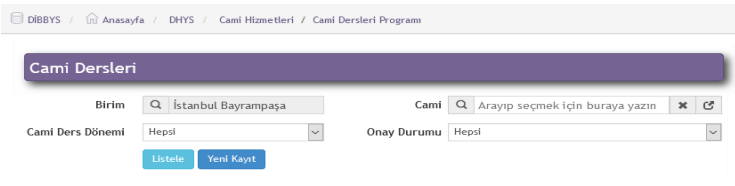

**4-** "Yeni Kayıt" düğmesine basıldıktan sonra açılan ekranda her gün için ayrı ayrı olmak üzere;

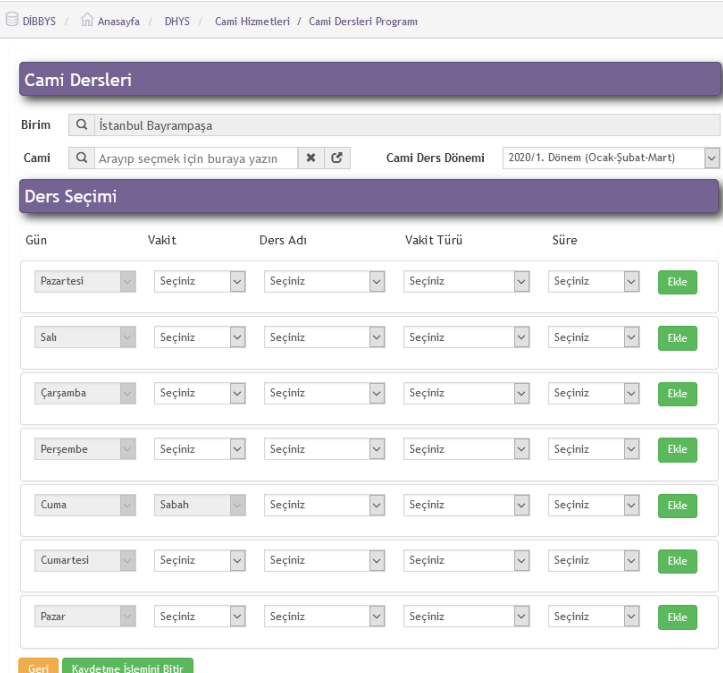

Vakit,

**BAYRAMPAŞA MÜFTÜLÜĞÜ** 

- $\triangleright$  Ders Adı,
- > Vakit Türü,
- > Süre seçilir ve "Ekle" düğmesine basılır.
- Cami Dersi yapılan bütün günler için ekleme işlemi bittikten sonra yeşil renkli "Kaydetme İşlemini Bitir" düğmesine basılır.
- Tebrikler… Kayıt işleminiz başarıyla sona ermiştir.

**Cami Dersi için veri girişi yapılırken dikkat edilmesi gereken hususlar:**

- Haftalık izin gününe Cami Dersi girişi yapılmayacaktır.
- Vaaz edilmesi gereken vakitlere (Cuma günü öğle namazından önce, Dini Bayramların birinci günü sabah namazından sonra (bayram namazı öncesi) vs.) Cami Dersi girişi yapılmayacak olup, "İrşad Hizmetleri/Vaaz" sekmesinden vaaz girişi yapılacaktır.

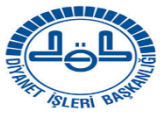